# MultiValue Dashboard

# Installation Guide

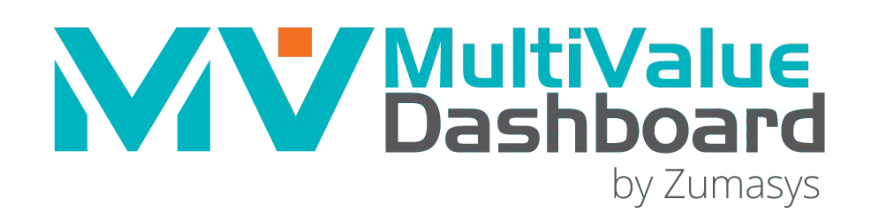

# Introduction to MultiValue Dashboard

MultiValue Dashboard is a dynamic Web-based development tool for the creation of desktop widgets utilizing your knowledge of the Pick/BASIC programming language. The Dashboard enables Pick programmers and developers to build and customize Web-based dashboard pages to create useful charts and graphs (also known as widgets) produced by your Pick/BASIC program. The Dashboard contains a built-in Web-server for multivalue database servers and a Web-based Pick/BASIC code editor.

[Requirements](#page-2-0) **Describes the requirements for installing and running MultiValue** Dashboard. [Inst](#page-3-0)alling the [Dashboard](#page-3-0) **Instructions for installing the Dashboard.** [Configuring the Dashboard](#page-9-0) Instructions for configuring the Dashboard. [Running the Dashboard in Flashed](#page-21-0) Mode | Instructions for running the Dashboard in flashed mode. [Using the Code Editor to Edit](#page-23-0) Non-[Widget](#page-23-0) Source Instructions for using the code editor to edit widget subroutines and other PickBASIC programs on your system. [Starting the](#page-24-0) Dashboard Instructions for starting the Dashboard. Deploying Dashboards and Widgets to [Production](#page-25-0) Systems Instructions for manually deploying dashboards or dashboard components to a production system. [Uninstalling the Dashboard](#page-26-0) **Instructions for uninstalling the Dashboard.** [Upgrading](#page-28-0) **Instructions for upgrading the Dashboard.** 

Review the following topics to install, configure and start MultiValue Dashboard:

# *Further Documentation*

The MultiValue Dashboard Programmer's Guide is available at:

[www.zumasys.com/products/multivalue-dashboard/support](http://www.zumasys.com/products/multivalue-dashboard/support)

# <span id="page-2-0"></span>Requirements

This section details the requirements for installing and running MultiValue Dashboard.

# Platforms

A list of supported platforms for MultiValue Dashboard is available at:

[www.zumasys.com/products/multivalue-dashboard/support](http://www.zumasys.com/products/multivalue-dashboard/support)

# Browser

MultiValue Dashboard is supported on the following browsers:

- 1. Internet Explorer
- 2. Firefox
- 3. Safari
- 4. Chrome

# Disk Space

MultiValue Dashboard requires 150 MB of free space.

# <span id="page-3-0"></span>Installing the Dashboard

To begin the installation of MultiValue Dashboard, you must download and run the appropriate installer for your system. The installer can be accessed from a link provided in the email we sent after you signed up for MultiValue Dashboard.

The following installation options are available:

[Installing the Dashboard on Linux and](#page-4-0) AIX [Installing the Dashboard on](#page-8-0) Windows

# <span id="page-4-0"></span>Installing the Dashboard on Linux and AIX

Complete these instructions to install the dashboard on Linux orAIX.

To install the Dashboard on Linux or AIX:

- 1. Download the installation bin file into desired directory on your Multi-Valued server.
- 2. Go to the directory where you downloaded the installer and run the installation package. For example:

*[root@mvblinux203 tmp]# ./mvapps-version.bin*

The mvapps-version.bin files needs to be executable. As such, you may need to modify its file **NOTE** permissions using the **chmod +x mvapps-version.bin** command

Once the package is loaded, the following promptdisplays:

Press enter to start the installation process.

3 Press Enter.

The license agreement displays. Review the license agreement. Note that you may need to press the Space bar several times to review the license agreement in its entirety.

When complete, the following prompt displays:

To continue, type "YES" to accept this license agreement:

4 Enter *yes* to accept the license agreement.

The installer checks for previous installations. If an existing version of MultiValue Dashboard exists, you will be directed to uninstall that version before installing the newer version.

Otherwise, the following prompt displays:

--------------------------------------------------------------------- Installation Directory ---------------------------------------------------------------------- Please specify the installation directory, or press ENTER to accept the default path.

Installation Directory [/usr/local/mvappsvr]:

/usr/local/mvappsvr does not exist, Create? [n]:

5 Enter *y* to create the directory or enter *n* to specify a different installation directory.

The following prompt displays:

---------------------------------------------------------------------- Logfile location ---------------------------------------------------------------------- Please specify the location where any log files should be stored. Generally, the log files will not take up very much space unless you have enabled any of the debugging options.

Logfile Directory [/usr/local/mvappsvr/logs]:

6 Press Enter to accept the default directory (in this example, /usr/local/mvappsvr/logs) or type a directory of your choosing and press Enter.

The following prompt displays:

---------------------------------------------------------------------- TCP Port Number ---------------------------------------------------------------------- Specify the TCP port to use for the application server. The standard port for an internet web server is "80", however there may already be a web server running on that port. By default, this software will use TCP port "8180".

TCP Port Number [8180]:

7 Press Enter to accept the default port (8180) or type a port of your choosing and press Enter. Then enter *y* when asked to confirm the selection.

The following prompt displays:

---------------------------------------------------------------------- Select a user for installation ----------------------------------------------------------------------

This software needs to be installed using the same system user as the one associated with the Multi-Value machine. Typically, this is the user "pick" or "root" or some variant.

The installer has located your systems configuration file and has made its best guess as to the user for installing the dashboard.

Confirm that this is correct, or enter the user that the installer should use. In the case of D3, the user ID specified must match the user ID that the D3 virtual machine uses.

```
Select a user id: [pick]:
```
**NOTE** If doing a D3 installations, and no User ID has been specified in your D3 configuration file, the following prompt displays instead:

> This software needs to be installed using the same system user as the one associated with the D3 virtual machine. Typically, this is the user "pick", or some variant.

Your D3 configuration file was located, but it does not contain a line for 'user'. Please specify the user ID that the F3 virtual machine uses.

Select a user id: [root]:

8 Press Enter to accept the default user (pick if a User ID has been specified in your D3 configuration file, root otherwise) or type a user name of your choosing and press Enter. Then enter y when asked to confirm the selection.

The following prompt displays:

```
----------------------------------------------------------------------
    Installation Summary
    ----------------------------------------------------------------------
    Please review the installation summary below. If the parameters are correct, 
    enter "y" to complete the installation process with your selected parameters.
    Installation directory: /usr/local/mvappsvr 
    Log file directory: /usr/local/mvappsvr/logs 
    TCP Port: 8180
    Install User: pick
    Begin Installation? [n] :
9 Enter y to complete installation process. The
```
following prompt displays:

To complete the installation, your inetd subsystem needs to be re-started. This will not interrupt any active user processes and can be done safely while the system is in use. If you would like, the installer will automatically execute the command below to restart the service. To accept this option, enter "y" at the prompt. To restart the service at a later time, enter "n" or just press enter.

Command: /etc/init.d/xinetd restart (NOTE: This text displays for Linux implementations)

```
Command: /usr/bin/refresh -s inetd (NOTE: This text displays for AIX implementations)
Automatically restart inetd? [n]:
```
10 Enter *y* if you want to automatically restart inetd or enter *n* to restart inetd at a later time.

The installation of MultiValue Dashboard is complete. See [Co](#page-9-0)nfiguring [the Dashboard t](#page-9-0)o configure your dashboard.

# <span id="page-8-0"></span>Installing the Dashboard on Windows

Complete these instructions to install the dashboard onWindows.

To install the Dashboard on Windows:

- 1. Click on the download link in the email sent to you from Zumasys to download the installer.
- 2. Double-click the MultiValueDashboard.exe file. The MultiValue Dashboard Welcome dialog box displays.
- 3. Click Next. The License Agreement dialog box displays.
- 4. Review the License Agreement and select the I accept the terms in the license agreement option. Click Next. The Select Destination Location dialog box displays.
- 5. Enter your own installation directory or click Next to select the default directory (C:\Program Files (x86)\Zumasys\MV Dashboard). The MV Dashboard TCP Port dialog box appears.
- 6. Enter your own TCP Port or click Next to select the default port(8180) The Select Start Menu Folder dialog box displays.
- 7. Enter your own Start Menu Folder or click Next to select the default menu folder (Zumasys\MV Dashboard) The Ready to Install dialog box displays.
- 8. Review your installation settings and click Install. The Information dialog box displays.
- 9. Review the important information and click Next. The Completing the MultiValue Dashboard Setup Wizard dialog box displays.
- 10. Select the Start MV Dashboard Service and/or Configure MV Dashboard options then click Finish. MultiValue Dashboard installation is complete. See [Configuring the Dashboard t](#page-9-0)o configureyour dashboard.

# <span id="page-9-0"></span>Configuring the Dashboard

Now that you have installed the MultiValue Dashboard, you should be able to connect to the application server's configuration utility using your favorite web browser. This is where you will configure your database connection, install the base multivalue database and activate yoursoftware.

# *Connecting to the Configuration Utility*

To connect, open your web browser and point it to the name or IP address of your database server. Make sure to include the TCP port number that you selected during the installation in the address bar. For example, if you accepted the default port, your web address might be:

http://my.pickserver.com:8180/config

Login to the MultiValue Application Server as the user "admin" with the password "admin".

The MultiValue Dashboard Configuration Utility displays. The tabs at the top of the screen allow you to navigate through the various configuration screens.

Complete the instructions in the following topics to configure your dashboard:

[Configuring your Database](#page-10-0) Connection [Installing the Base Package](#page-14-0) [Activating the Dashboard](#page-17-0)

After completing these instructions, review the following topic for more information:

[Other](#page-18-0) [Features Available from the Configuration Utility](#page-18-0)

# <span id="page-10-0"></span>Configuring your Database Connection

Now that you have connected to the configuration utility, you are ready to configure your database connection. The Database tab provides the interface for setting-up all of the parameters specific to your multivalue database.

To configure your database connection:

- 1. Select the Database tab.
- 2. Select the platform from the provided list

## For D3

3. Provide the following parameters in the Required Parameters section of the screen.

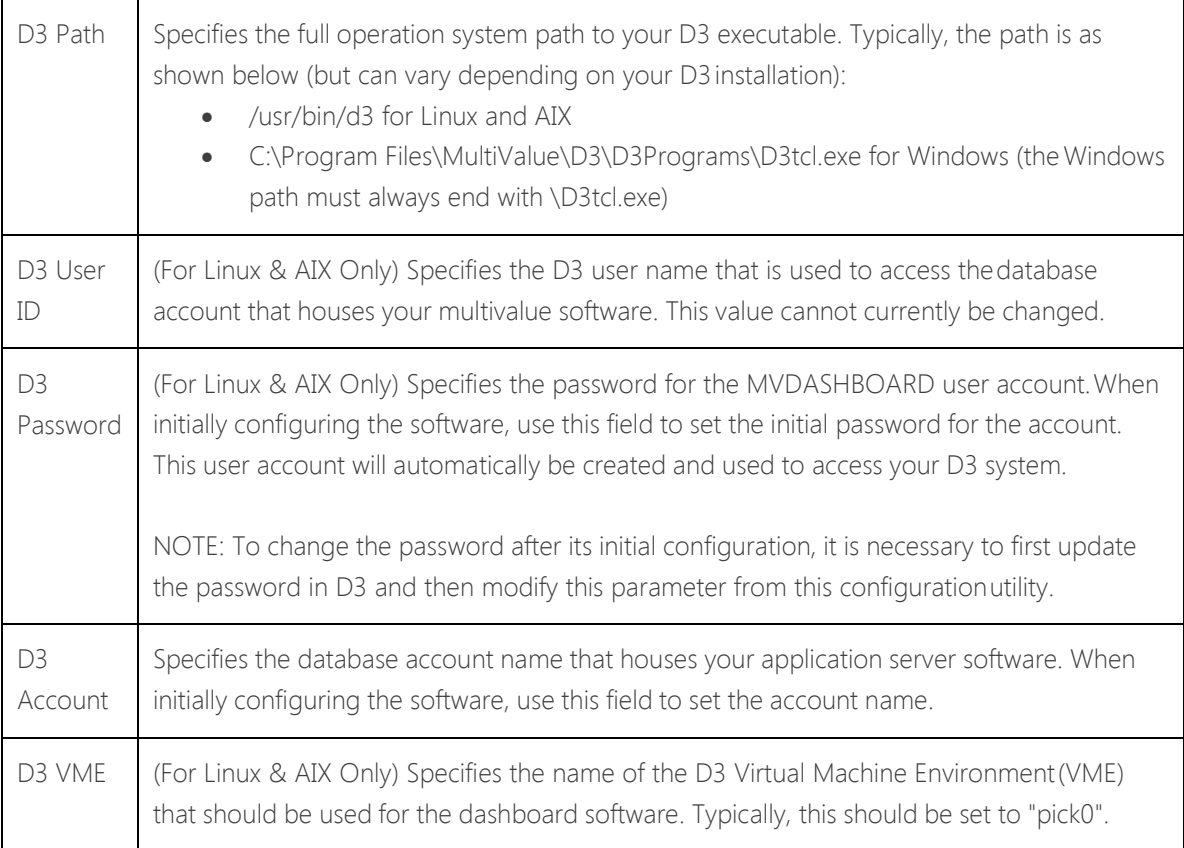

#### 4. (Optional) Provide the following parameters in the Optional Parameters section of the screen.

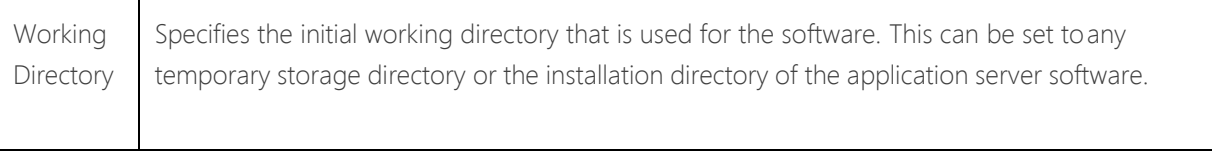

MultiValue Dashboard Installation Guide

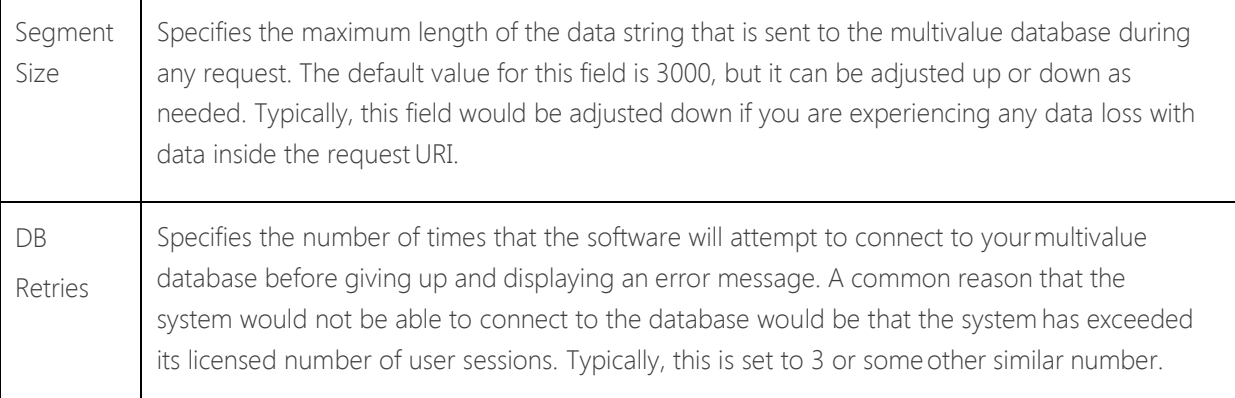

5. Click Save Changes.

After the software has validated your entries in the required parameters section, the database tab expands to allow you to install the base multivalue database software. Continue to [Installing the](#page-14-0) Base [Package f](#page-14-0)or the next steps in the configuration process.

# For QM

6. Provide the following parameters in the Required Parameters section of the screen.

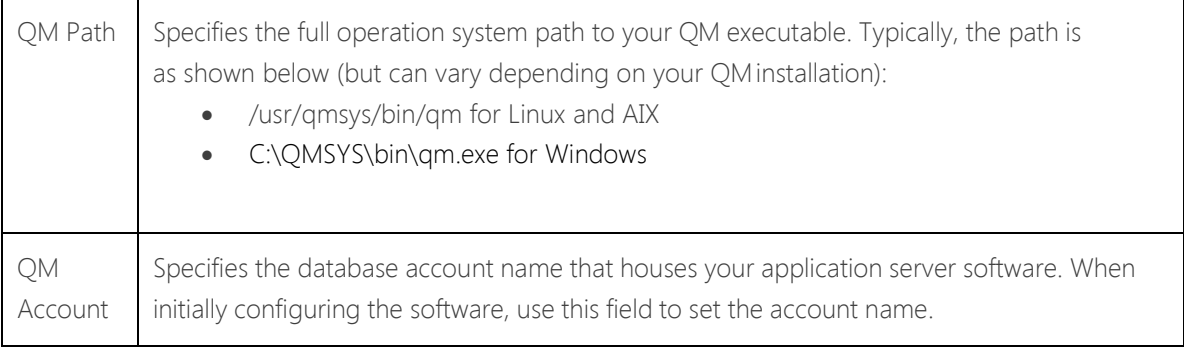

7. (Optional) Provide the following parameters in the Optional Parameters section of the screen.

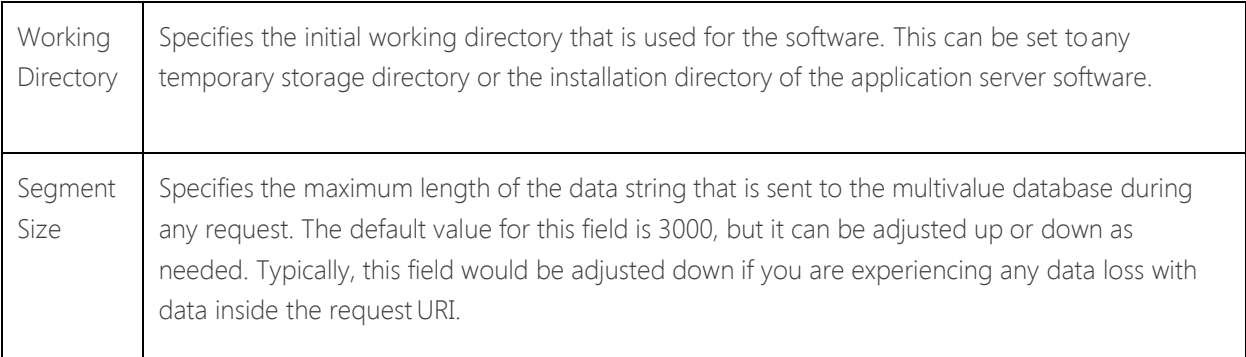

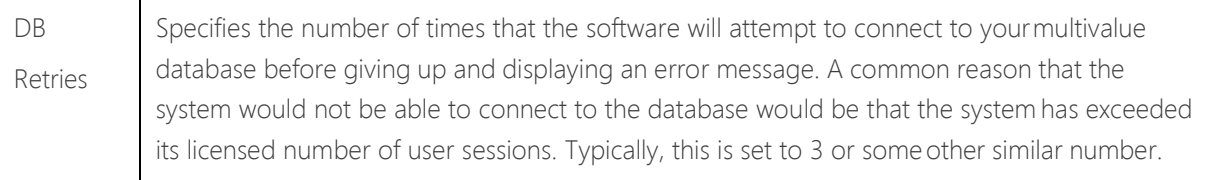

8. Click Save Changes.

After the software has validated your entries in the required parameters section, the database tab expands to allow you to install the base multivalue database software. Continue to [Installing the](#page-14-0) Base [Package f](#page-14-0)or the next steps in the configuration process.

# For jBASE

9. Provide the following parameters in the Required Parameters section of the screen.

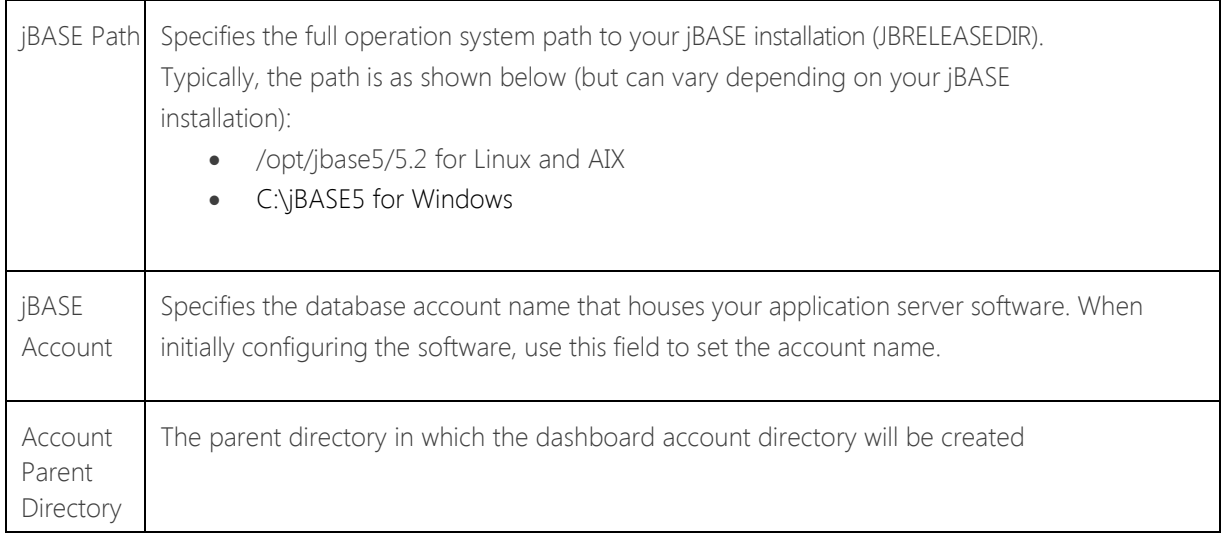

10. (Optional) Provide the following parameters in the Optional Parameters section of the screen.

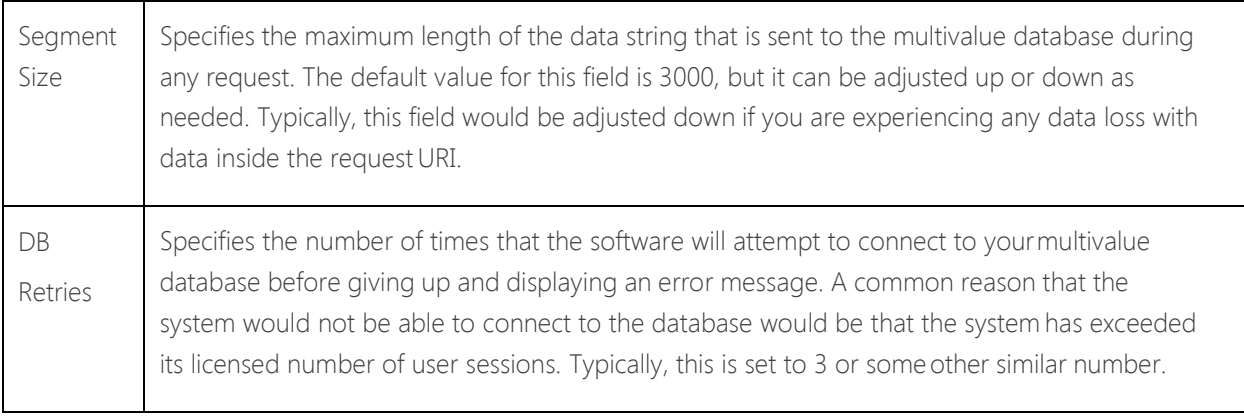

11. Click Save Changes.

MultiValue Dashboard Installation Guide After the software has validated your entries in the required parameters section, the database tab expands to allow you to install the base multivalue database software. Continue to [Installing the](#page-14-0) Base [Package f](#page-14-0)or the next steps in the configuration process.

# For Universe

12. Provide the following parameters in the Required Parameters section of the screen.

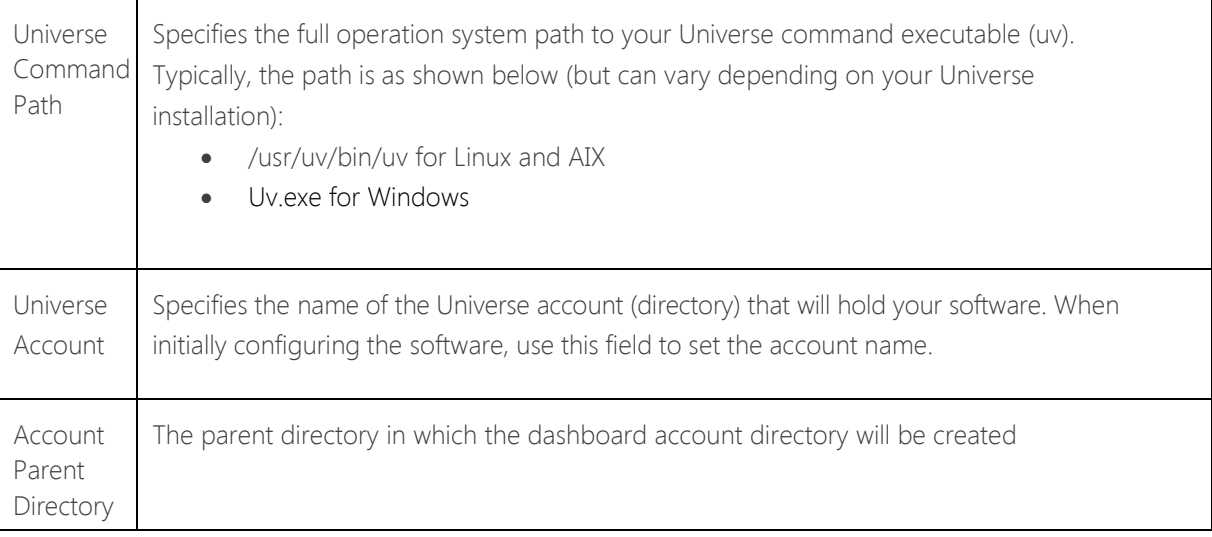

13. (Optional) Provide the following parameters in the Optional Parameters section of the screen.

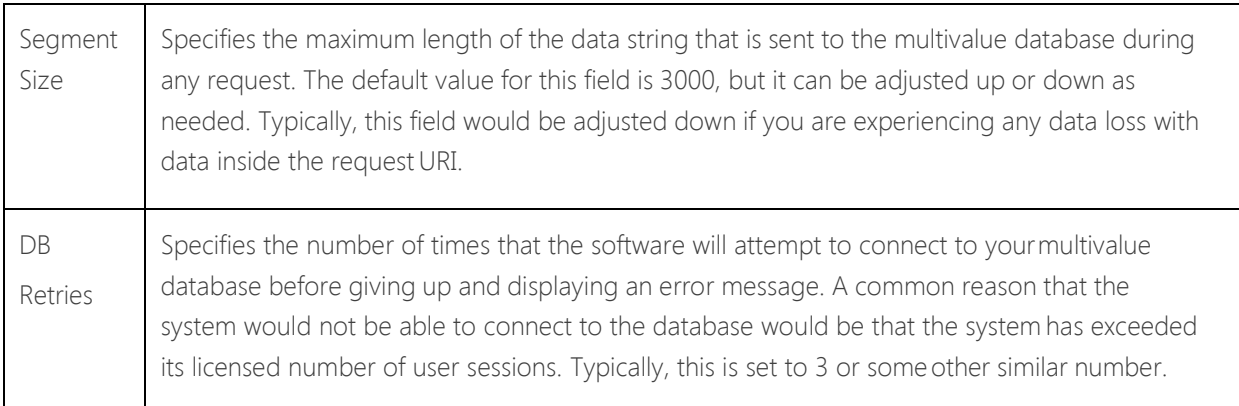

14. Click Save Changes.

# For UniData

15. Provide the following parameters in the Required Parameters section of the screen.

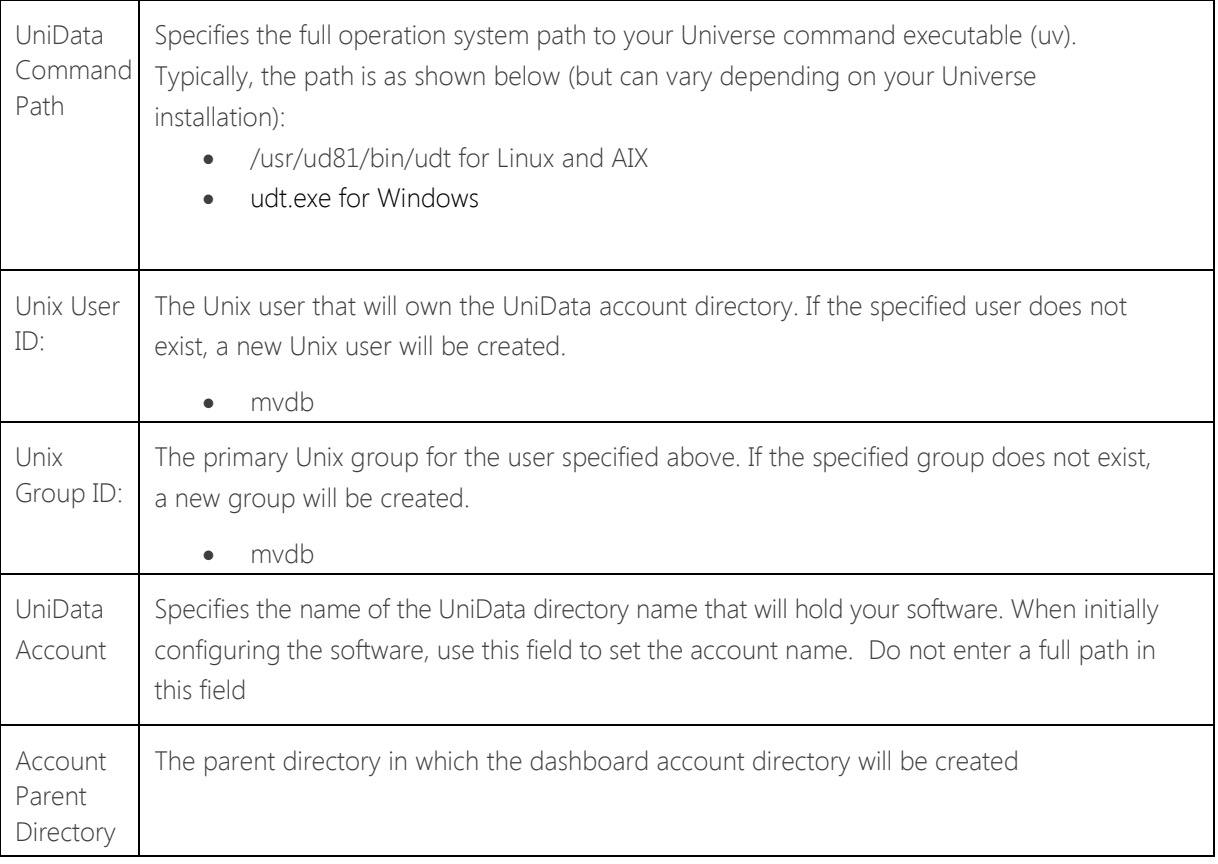

16. (Optional) Provide the following parameters in the Optional Parameters section of the screen.

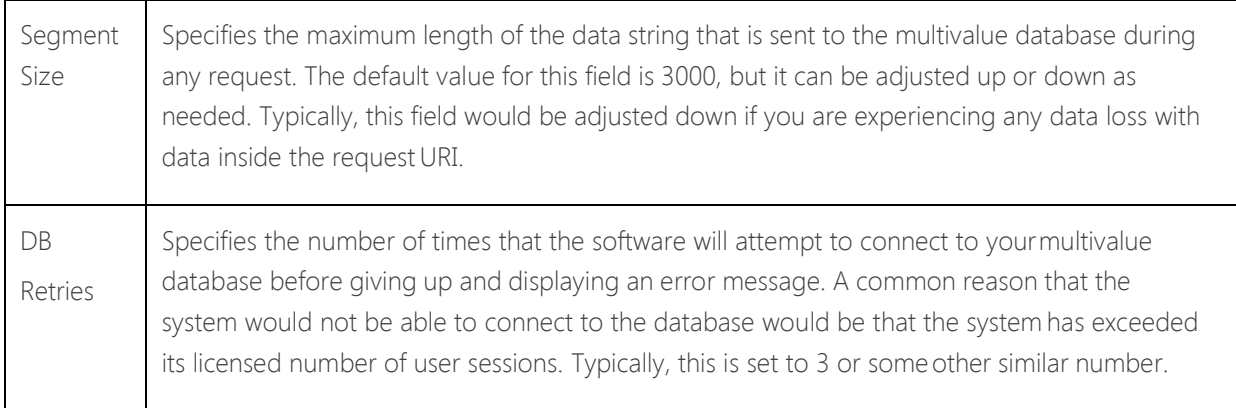

17. Click Save Changes.

# <span id="page-14-0"></span>Installing the Base Package

Zumasys, Inc. 15 After the configuration utility has validated your entries in the required parameters section (see [Configuring](#page-10-0) [your Database Connection\),](#page-10-0) the database tab expands to allow you to install the base multivalue database software. This section of the Database tab is used to install or re-install the core software package to your multivalue database. This section is typically only necessary during the initial installation process, however it could also be used as part of an upgrade process or re-initialization of thesoftware.

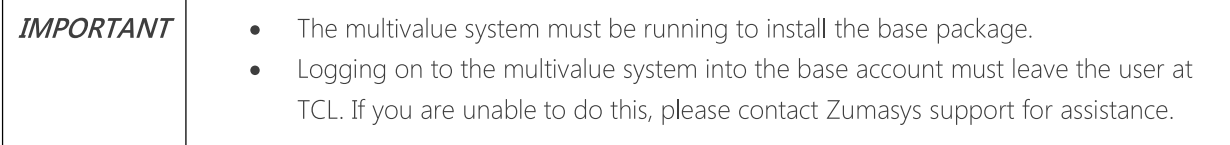

To install the base multivalue software:

# For D3

1. Provide the following parameters in the Install Dashboard Software section of the screen.

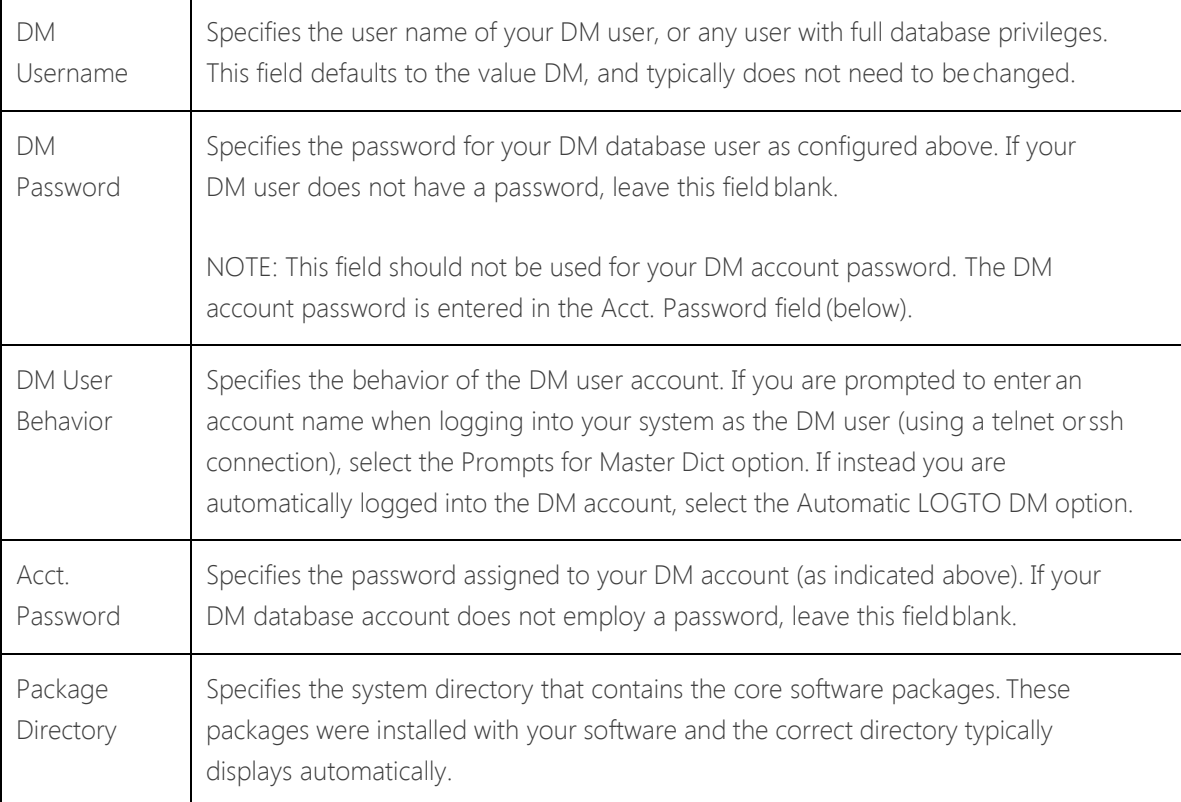

2. Click Install.

If the installation process succeeds, a success message and the database software versionare displayed. Continue to **Activating the [Dashboard](#page-17-0)** for the next steps in the configuration process.

# For QM

1. Provide the following parameters in the Install Dashboard Software section of the screen.

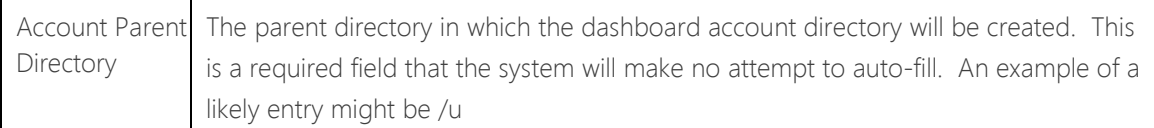

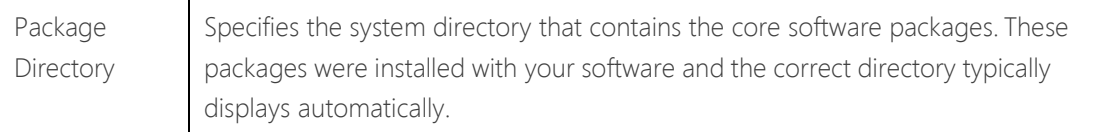

2. Click Install.

If the installation process succeeds, a success message and the database software versionare displayed. Continue to [Activ](#page-17-0)ating the [Dashboard](#page-17-0) for the next steps in the configuration process.

# For jBASE

1. Provide the following parameters in the Install Dashboard Software section of the screen.

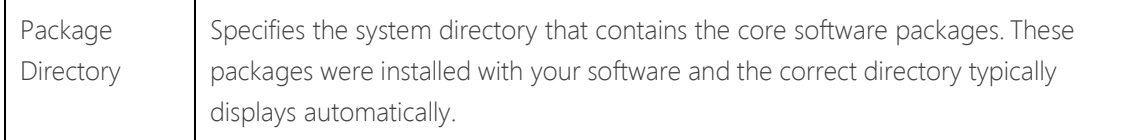

2. Click Install.

If the installation process succeeds, a success message and the database software versionare displayed. Continue to [Activ](#page-17-0)ating the [Dashboard](#page-17-0) for the next steps in the configuration process.

### For Universe

1. Provide the following parameters in the Install Dashboard Software section of the screen.

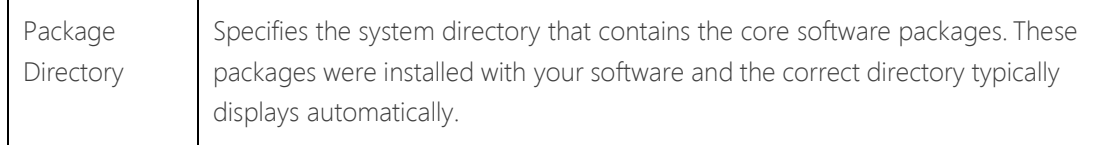

2. Click Install.

If the installation process succeeds, a success message and the database software versionare displayed. Continue to [Activ](#page-17-0)ating the [Dashboard](#page-17-0) for the next steps in the configuration process.

### For UniData

1. Provide the following parameters in the Install Dashboard Software section of the screen.

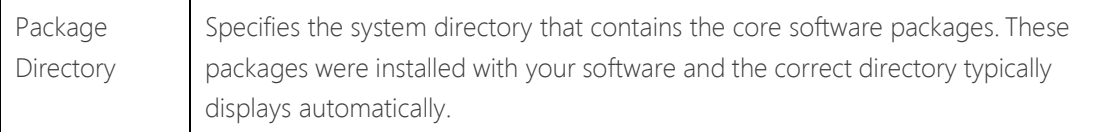

2. Click Install.

If the installation process succeeds, a success message and the database software versionare displayed. Continue to [Activ](#page-17-0)ating the [Dashboard](#page-17-0) for the next steps in the configuration process.

# <span id="page-17-0"></span>Activating the Dashboard

To Activate MultiValue Dashboard:

- 1. Select the Activate tab.
- 2. Enter the license key provided to you by Zumasys.
- 3. Click Update.
- 4. Continue to [Other Features Available from the Configuration Utility t](#page-18-0)o review more features available from the configuration utility or see [Starting the](#page-24-0) Dashboard for instructions on starting the Dashboard.

# <span id="page-18-0"></span>*Other Features Available from the Configuration Utility*

The following tabs provide various information on your system, allow you to set configuration utility security and install new applications to the dashboard.

### [Status](#page-18-1) Tab [Security](#page-19-0) Tab [Docs](#page-19-1) Tab [Apps](#page-20-0) Tab

## <span id="page-18-1"></span>**Status Tab**

The Status tab is intended to provide the software's administrator a summary of its health and configuration status. When logging into the configuration interface, this screen is displayed to give a quick, graphical view into the status of the Application Server.

## *Status Icons*

The first section of the Status tab displays five icons that indicate the current status of the software.

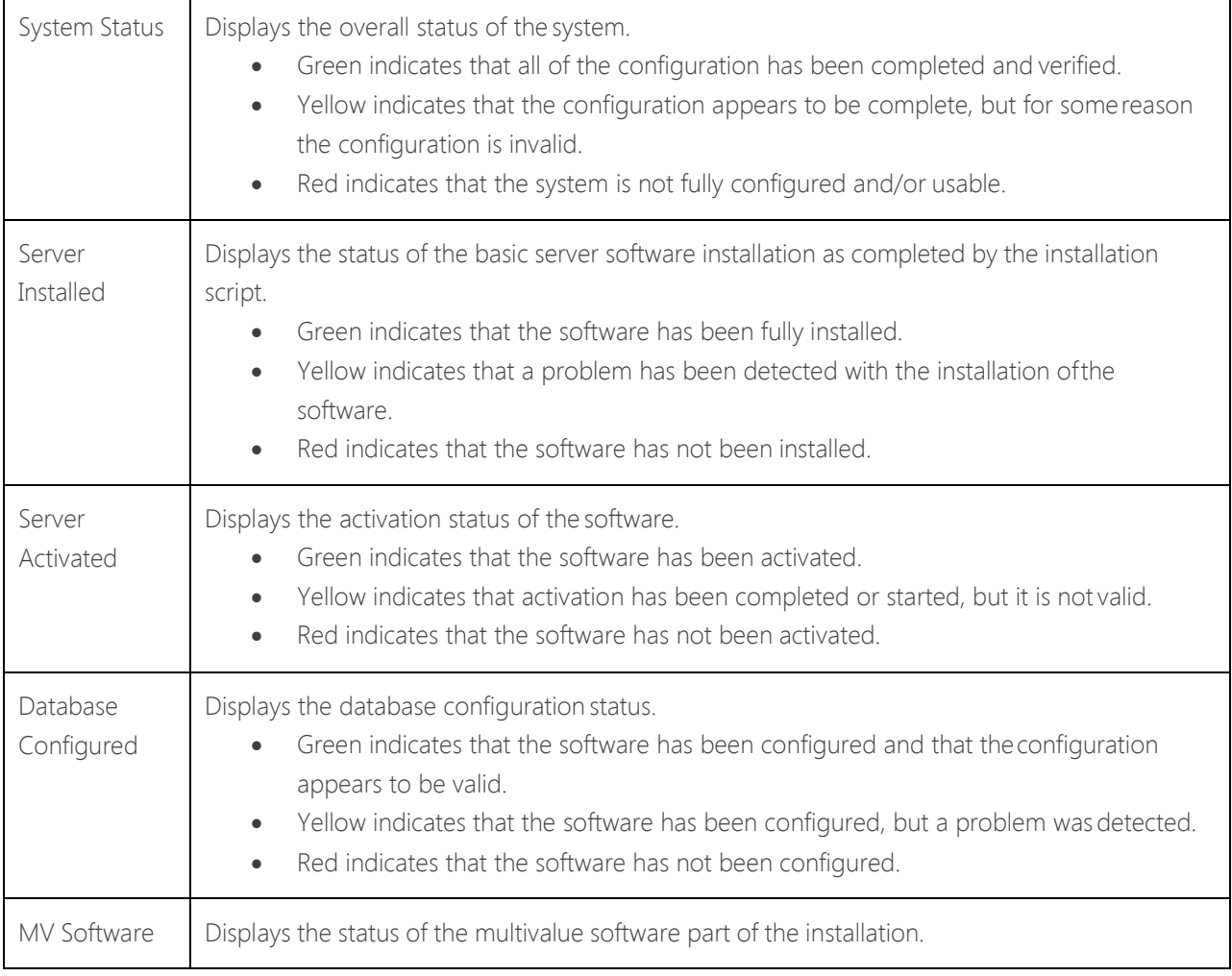

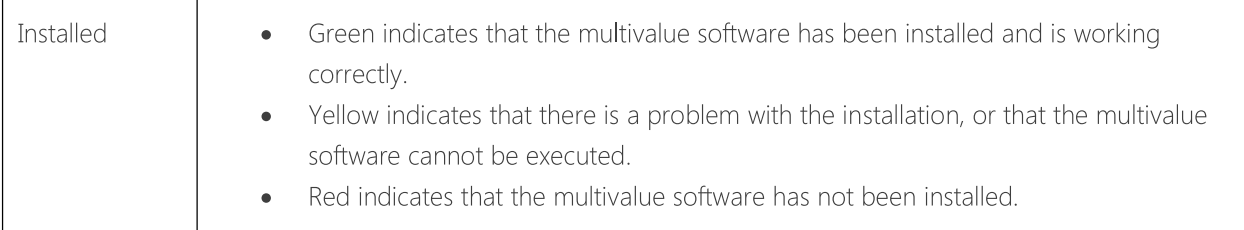

### *Server Summary Information*

The second section of the Status tab displays general information regarding the installation of your application server software.

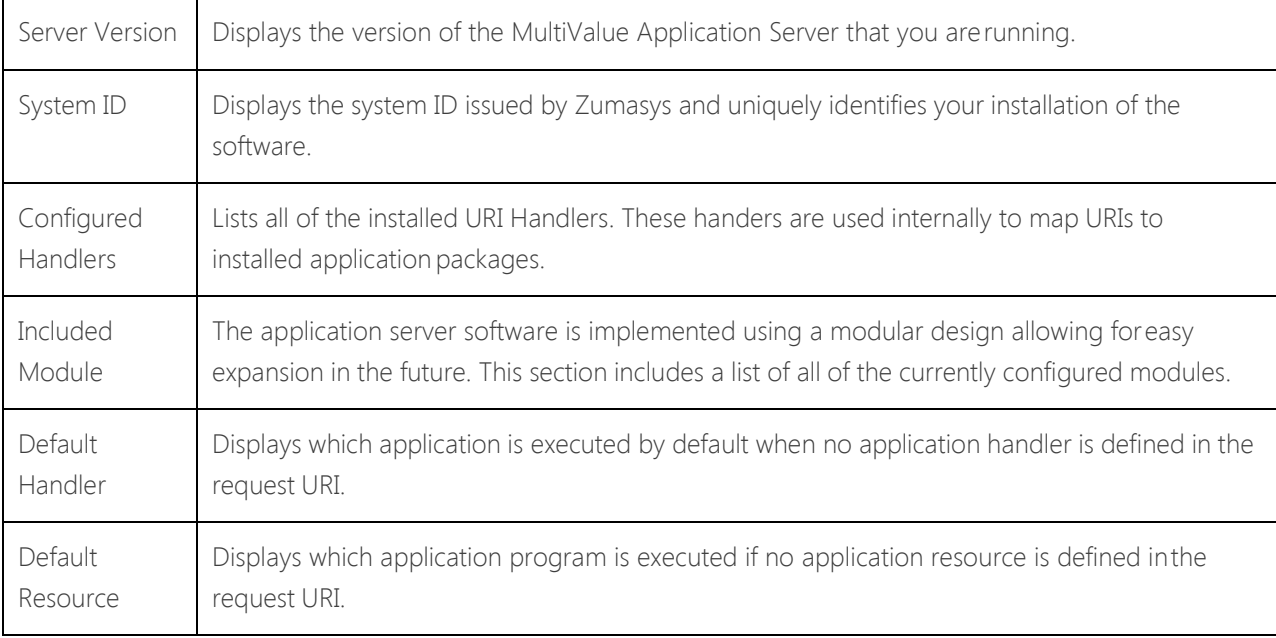

### *Installed Applications*

The third section of the Status tab lists all of the applications that are currently installed and configured using the MultiValue Application Server. To install new applications, see the [Apps](#page-20-0) Tab.

## <span id="page-19-0"></span>**Security Tab**

The Security tab allows you to change the Admin password. This is the password used to access both the configuration utility at /config, and also any multivalue applications that are accessible using the sdbc handler. You can identify these applications by looking for /sdbc/ in the requestURI.

## <span id="page-19-1"></span>**Docs Tab**

The Docs tab provides more information about the configuration and setup of the MultiValue Application Server.

# <span id="page-20-0"></span>**Apps Tab**

The Apps tab displays your list of installed applications and can be used to install new applications.

- The Installed Applications section displays the package name, version and handler name for all of the software packages that you have installed into the application server.
- The Install New Application section allows you to install new applications. To install a new application, enter the full system path to the package file that was provided by Zumasys in the Package Path field and click Install. Once the installation has completed, you can access the new software package using its handler name in the request URI.

# <span id="page-21-0"></span>Running the Dashboard in Flashed Mode

As installed, the dashboard control programs and subroutines are not flash-compiled. Complete these instructions to run the dashboard in flashed mode.

To run the dashboard in flashed mode:

- 1. Log onto the MVDB account of the D3 server on which the dashboard is installed.
- 2. Run these commands:

**COMPILE RSS.BP (O COMPILE MVBP.BP (OW COMPILE WDB.BP (OW COMPILE MVDB.SUBS (O**

3. Change attribute 1 in the COMPILE.SETUP item (controls the manner in which the Dashboard code editor compiles widget subroutines) in the MVDB.CONTROL file in the MVDB accountfrom:

```
BASIC %FILENAME% %ITEMNAME%
to:
COMPILE %FILENAME% %ITEMNAME% (O
```
4. Save the updated item.

The dashboard will now run in flashed mode and will flash compile any new or modified widget subroutines.

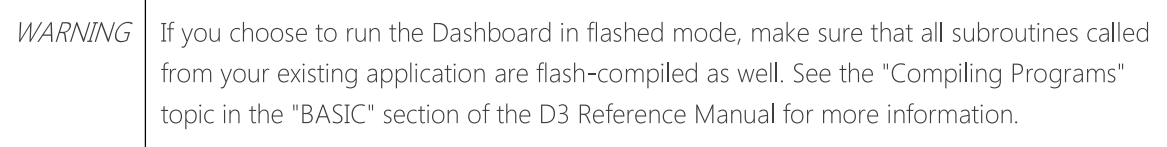

### *Disabling Flashed Mode*

Complete these instructions to disable flashed mode.

To disable flashed mode:

1. Change attribute 1 in the COMPILE.SETUP item in the MVDB.CONTROL file in the MVDB account from:

```
COMPILE %FILENAME% %ITEMNAME% (O
```
to: BASIC %FILENAME% %ITEMNAME%

- 2. Save the updated item.
- 3. Un-flash the programs by running the following commands:

**DEOPTIMIZE DICT RSS.BP DEOPTIMIZE DICT MVBP.BP DEOPTIMIZE DICT WDB.BP DEOPTIMIZE DICT MVDB.SUBS**

Flashed mode is disabled.

# <span id="page-23-0"></span>Using the Code Editor to Edit Non-Widget Source

The dashboard code editor can be used to edit widget subroutines and other PickBASIC programs on your system.

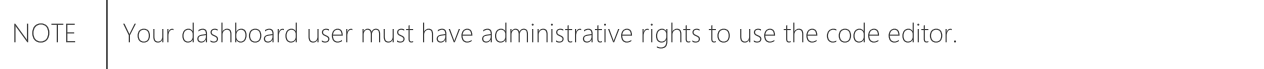

To open the code editor, click the code editor icon  $\frac{1}{\sqrt{2}}$  from the title bar of any widget on any dashboard. This opens the code for that particular widget.

To edit other programs or create new programs with the code editor:

- 1. Click the Load icon  $\Box$  from the code editor. The Open Item dialog box displays
- 2. Do one of the following:
	- To open an existing program, type the account name and file name where the code is stored and the item ID of the code. Click Open.
	- To create a new program, enter the account name and file name where you want to store the code and provide an item ID for the code. Click Open.

If the item already exists, the code will be displayed in the code editor. If the item doesn't exist, an empty code editor window opens.

- 3. Create new code or modify existing code as appropriate, then click Save  $\blacksquare$ .
- 4. Click the Compile icon to to compile your code.
- 5. Close the code editor.

**NOTE** As installed, the code editor is configured to use the BASIC command to compile, and the CATALOG command is subsequently invoked by the code editor for the MVDB.SUBS file only. If you want the code editor to compile and catalog your code, configure the code editor to use the COMPILE-CATALOG command (see Running the Dashboard in Flashed Mode for more information). This will result in MVDB.SUBS subroutines to be cataloged twice, which has no negative effect.

# <span id="page-24-0"></span>Starting the Dashboard

Complete the instructions below to start MultiValueDashboard.

**NOTE** D3 must be running in order to start the dashboard.

To start MultiValue Dashboard:

1. Open your web browser and point to the name or IP address of your database server. Make sure to include the TCP port number that you selected during the installation. For example, if you accepted the default port, your web address might be:

http://my.pickserver.com:8180/

2. The MultiValue Dashboard Login screen displays. Enter your Login name and password and then click the Login button. By default the Login name and Password are both set to "admin".

MultiValue Dashboard is started.

# <span id="page-25-0"></span>Deploying Dashboards and Widgets to Production Systems

Complete these instructions to manually deploy dashboard components to a production system. To deploy your dashboards or dashboard components to a production system:

1. Copy the elements you need from the following three files (in the MVDB account) to a tape device using the t-dump command.

MVDB.DEFS (dashboard definitions) MVDB.WIDGETS (widget definitions) MVDB.SUBS (widget subroutines)

TIP If your development system's files contain more data than you intend to deploy, use the select or get-list commands to define relevant subset before you run t-dump.

2. If you added users to your development system that need to be deployed to production systems, additionally copy the following file to tape:

MVDB.USERS (dashboard user ids)

- 3. Load the files you sent to tape to the production system's MVDB account files using the t-load command.
- 4. Compile and catalog any subroutines you loaded from the MVDB.SUBS file.

Your dashboards or dashboard components are deployed.

**NOTE** It is important to remember that you must update the production system with any additions or changes to their application such as new dictionaries, procs or programs and/or q-pointers to new files that support the elements of the dashboard that you are deploying.

# <span id="page-26-0"></span>Uninstalling the Dashboard

This topic presents instructions for uninstalling MultiValue Dashboard and optionally deleting the D3 account and user.

These topics are included:

[Uninstalling the Dashboard on Linux or](#page-26-1) AIX [Uninstalling the Dashboard on](#page-26-2) Windows [Deleting the D3 Account and User \(Optional\)](#page-26-3)

# <span id="page-26-1"></span>**Uninstalling the Dashboard on Linux or AIX**

Complete these instructions to uninstall MultiValue Dashboard on Linux or AIX.

To uninstall MultiValue Dashboard:

- 1. Logon as the root user.
- 2. Run the following command: **cd /usr/local/mvappsvr/bin**
- 3. Run the following command: **./DBUninstall.sh**
- 4. Change back to the original directory. MultiValue Dashboard is uninstalled.

# <span id="page-26-2"></span>**Uninstalling the Dashboard on Windows**

Complete these instructions to uninstall MultiValue Dashboard on Windows. Note that these steps may differ slightly depending on your version of Windows.

To uninstall MultiValue Dashboard:

- 1. Open the Windows Control Panel.
- 2. Select the Add or Remove Programs option.
- 3. Select Zumasys MV Dashboard from the list of programs and click Remove.
- 4. When the uninstall is complete, restart your system.
- 5. Open a Windows Explorer and navigate to the C:\Program Files (x86)\Zumasys\ folder.
- 6. Delete the Zumasys folder. MultiValue Dashboard is uninstalled.

# <span id="page-26-3"></span>**Deleting the D3 Account and User(Optional)**

The initial MultiValue Dashboard uninstall process does not delete the D3 account or user. To optionally do this, complete the instructions below.

To delete the d3 account and user:

- 1. Log into the dm account in D3.
- 2. Run the following command to delete the account: *delete-account mvdb*
- 3. Respond to the prompts accordingly to delete the account.
- 4. Run the following command to delete the user: **delete users mvdashboard**

# <span id="page-28-0"></span>Upgrading

Complete the appropriate set of instructions for your implementation to upgrade to the latest MultiValue Dashboard release.

- For D3 Windows and D3 AIX implementations: If you are upgrading on either the D3 Windows or D3 AIX platforms, there is no need to uninstall your current version. Complete the instructions in [Installing](#page-3-0) [the Dashboard](#page-3-0) to upgrade to the latest release.
- For D3 Linux implementations: If you are upgrading on the D3 Linux platform, you will need to perform a file-save of your D3 system, backup the Dashboard's docroot directory and uninstall theDashboard before installing the latest version. Complete the instructions below to upgrade to the latest release.

To upgrade MultiValue Dashboard:

1. Perform a full filesave on your D3 system or, at a minimum, perform an account-save of the MVDB account. Any changes you may have made to the dashboards, templates, widgets and widget subroutines provided with the MultiValue Dashboard application will be copied to a CLASHES file within the MVDB account.

**NOTE** This is necessary because the database installation phase of the upgrade overwrites any of the files it normally installs (including the dashboards, templates, widgets and widget subroutines provided with the application). If you modified any of these existing files, those files will be overwritten and your changes will be moved to the CLASHSES file. However, any user-created dashboards, widgets or widget subroutines will not be overwritten or deleted.

2. Create a backup of the Dashboard's docroot directory. This will allow you to re-apply any themesor images you have added or any changes you have made to the installed .css files.

CAUTION Be sure to place this backup outside of the normal Dashboard Program directory so that the uninstallation does not inadvertently remove the backup copy.

- 3. (UNIX Only) Uninstall your current copy of MultiValue Dashboard. See [Uninstalling the Dashboardf](#page-26-0)or specific uninstallation instructions for your platform. Note that you should *not* remove the D3 account or user.
- 4. Install the latest Dashboard version. See [Installing the](#page-3-0) Dashboard for specific instructions for your platform.
- 5. Reconfigure your database connection. See [Configuring your Database Connection f](#page-10-0)or instructions.

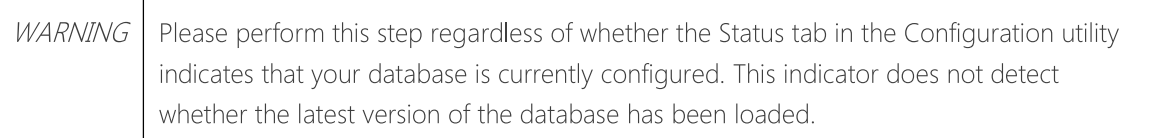

- 6. Re-apply any changes you may have made to installed components.
	- If you had made any changes to the installed Dashboard components (that is, the dashboards, templates, widgets and widget subroutines provided with the MultiValue Dashboard application), carefully re-apply those changes using the saved item in the CLASHES file as a reference.

CAUTION Simply copying items from the old account to the new account may overwrite D3 component changes present in the new version.

• If you had added any themes, images or .css files, copy the added items from the backup of the docroot directory and manually apply your changes to the installed dashboard components.

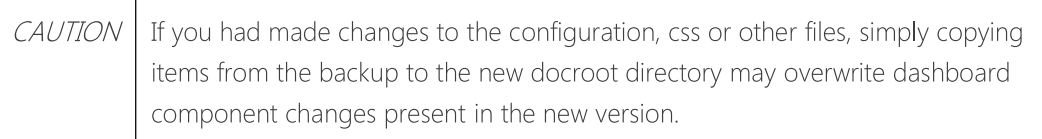

# Copyright

Document Version: 1.0

Date: March 2015

Copyright © 2015. Zumasys, Inc. All rights reserved.

This product includes software developed by third parties, as set forth below.

Software from third parties is subject to license restrictions, which you must accept as a condition to using such software. For additional details, please see the MultiValue Dashboard Software License Agreement and the third party license agreements set forth below or that accompany the product. Zumasys may modify some third party programs. Please see accompanying documentation for details.

## A) This product includes the following software developed by Christophe Dolivet:

#### EditArea

Copyright © 2008 Christophe Dolivet

Licensed under the Apache License, Version 2.0 (the "License"); you may not use this file except in compliance with the License. You may obtain a copy of the License at:

### <http://www.apache.org/licenses/LICENSE-2.0>

Unless required by applicable law or agreed to in writing, software distributed under the License is distributed on an "AS IS" BASIS, WITHOUT WARRANTIES OR CONDITIONS OF ANY KIND,either express or implied. See the License for the specific language governing permissions and limitations under the License.

### B) This product includes software developed by John Resig:

### jQuery JavaScript library

Copyright © 2010 John Resig, [http://jquery.com](http://jquery.com/)

Permission is hereby granted, free of charge, to any person obtaining a copy of this software and associated documentation files (the "Software"), to deal in the Software without restriction,including without limitation the rights to use, copy, modify, merge, publish, distribute, sublicense, and/or sell copies of the Software, and to permit persons to whom the Software is furnished to do so, subject to the following conditions:

The above copyright notice and this permission notice shall be included in all copies or substantial portions of the Software.

THE SOFTWARE IS PROVIDED "AS IS", WITHOUT WARRANTY OF ANY KIND, EXPRESS ORIMPLIED, INCLUDING BUT NOT LIMITED TO THE WARRANTIES OF MERCHANTABILITY, FITNESS FOR A PARTICULAR PURPOSE AND NONINFRINGEMENT. IN NO EVENT SHALL THE AUTHORSOR

COPYRIGHT HOLDERS BE LIABLE FOR ANY CLAIM, DAMAGES OR OTHER LIABILITY, WHETHER INAN ACTION OF CONTRACT, TORT OR OTHERWISE, ARISING FROM, OUT OF OR IN CONNECTIONWITH THE SOFTWARE OR THE USE OR OTHER DEALINGS IN THE SOFTWARE.

### C) This product includes software developed by Sam Stephenson:

### Prototype JavaScript Framework

Copyright © 2005-2008 Sam Stephenson

Permission is hereby granted, free of charge, to any person obtaining a copy of this software and associated documentation files (the "Software"), to deal in the Software without restriction, including without limitation the rights to use, copy, modify, merge, publish, distribute, sublicense, and/orsell copies of the Software, and to permit persons to whom the Software is furnished to do so, subject to the following conditions:

The above copyright notice and this permission notice shall be included in all copies or substantial portions of the Software.

THE SOFTWARE IS PROVIDED "AS IS", WITHOUT WARRANTY OF ANY KIND, EXPRESS OR IMPLIED, INCLUDING BUT NOT LIMITED TO THE WARRANTIES OF MERCHANTABILITY, FITNESS FOR A PARTICULAR PURPOSE AND NONINFRINGEMENT. IN NO EVENT SHALL THE AUTHORS OR COPYRIGHT HOLDERS BE LIABLE FOR ANY CLAIM, DAMAGES OR OTHER LIABILITY, WHETHER INAN ACTION OF CONTRACT, TORT OR OTHERWISE, ARISING FROM, OUT OF OR IN CONNECTION WITH THE SOFTWARE OR THE USE OR OTHER DEALINGS IN THE SOFTWARE.

### D) This product includes software developed by Thomas Fuchs:

#### script.aculo.us JavaScript libraries

Copyright © 2005, 2006 Thomas Fuchs [\(http://script.aculo.us,](http://script.aculo.us/) [http://mir.aculo.us\)](http://mir.aculo.us/) Permission is hereby granted, free of charge, to any person obtaining a copy of this software and associated documentation files (the "Software"), to deal in the Software without restriction, including without limitation the rights to use, copy, modify, merge, publish, distribute, sublicense, and/or sell copies of the Software, and to permit persons to whom the Software is furnished to do so, subject to the following conditions:

The above copyright notice and this permission notice shall be included in all copies or substantial portions of the Software.

THE SOFTWARE IS PROVIDED "AS IS", WITHOUT WARRANTY OF ANY KIND, EXPRESS OR IMPLIED, INCLUDING BUT NOT LIMITED TO THE WARRANTIES OF MERCHANTABILITY, FITNESS FOR A PARTICULAR PURPOSE AND NONINFRINGEMENT. IN NO EVENT SHALL THE AUTHORS OR COPYRIGHT HOLDERS BE LIABLE FOR ANY CLAIM, DAMAGES OR OTHER LIABILITY, WHETHER INAN ACTION OF CONTRACT, TORT OR OTHERWISE, ARISING FROM, OUT OF OR IN CONNECTION WITH THE SOFTWARE OR THE USE OR OTHER DEALINGS IN THE SOFTWARE.

### E) This product includes software developed by Stuart Langridge and Joost de Valk:

sortable JavaScript

Copyright © 1997-2007 Stuart Langridge, Joost de Valk

Permission is hereby granted, free of charge, to any person obtaining a copy of this software and associated documentation files (the "Software"), to deal in the Software without restriction, including without limitation the rights to use, copy, modify, merge, publish, distribute, sublicense, and/or sell copies of the Software, and to permit persons to whom the Software is furnished to do so, subject to the following conditions:

The above copyright notice and this permission notice shall be included in all copies or substantial portions of the Software.

THE SOFTWARE IS PROVIDED "AS IS", WITHOUT WARRANTY OF ANY KIND, EXPRESS OR IMPLIED, INCLUDING BUT NOT LIMITED TO THE WARRANTIES OF MERCHANTABILITY, FITNESS FOR A PARTICULAR PURPOSE AND NONINFRINGEMENT. IN NO EVENT SHALL THE AUTHORS OR COPYRIGHT HOLDERS BE LIABLE FOR ANY CLAIM, DAMAGES OR OTHER LIABILITY, WHETHER IN AN ACTION OF CONTRACT, TORT OR OTHERWISE, ARISING FROM, OUT OF OR IN CONNECTION WITH THE SOFTWARE OR THE USE OR OTHER DEALINGS IN THE SOFTWARE.

# Index

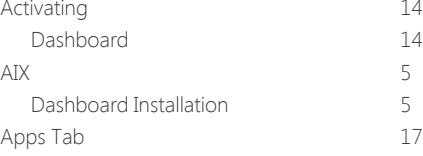

Browser Requirements 3

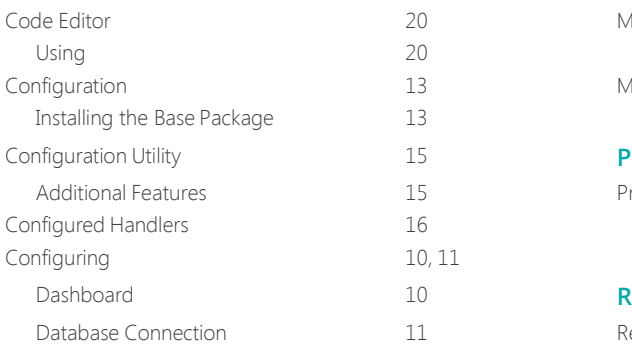

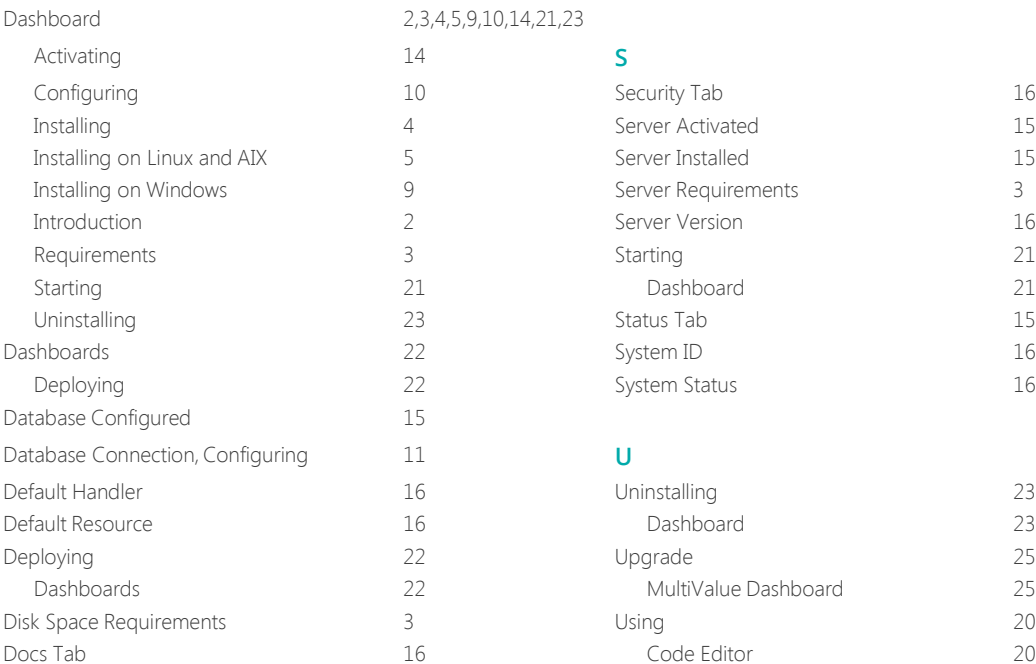

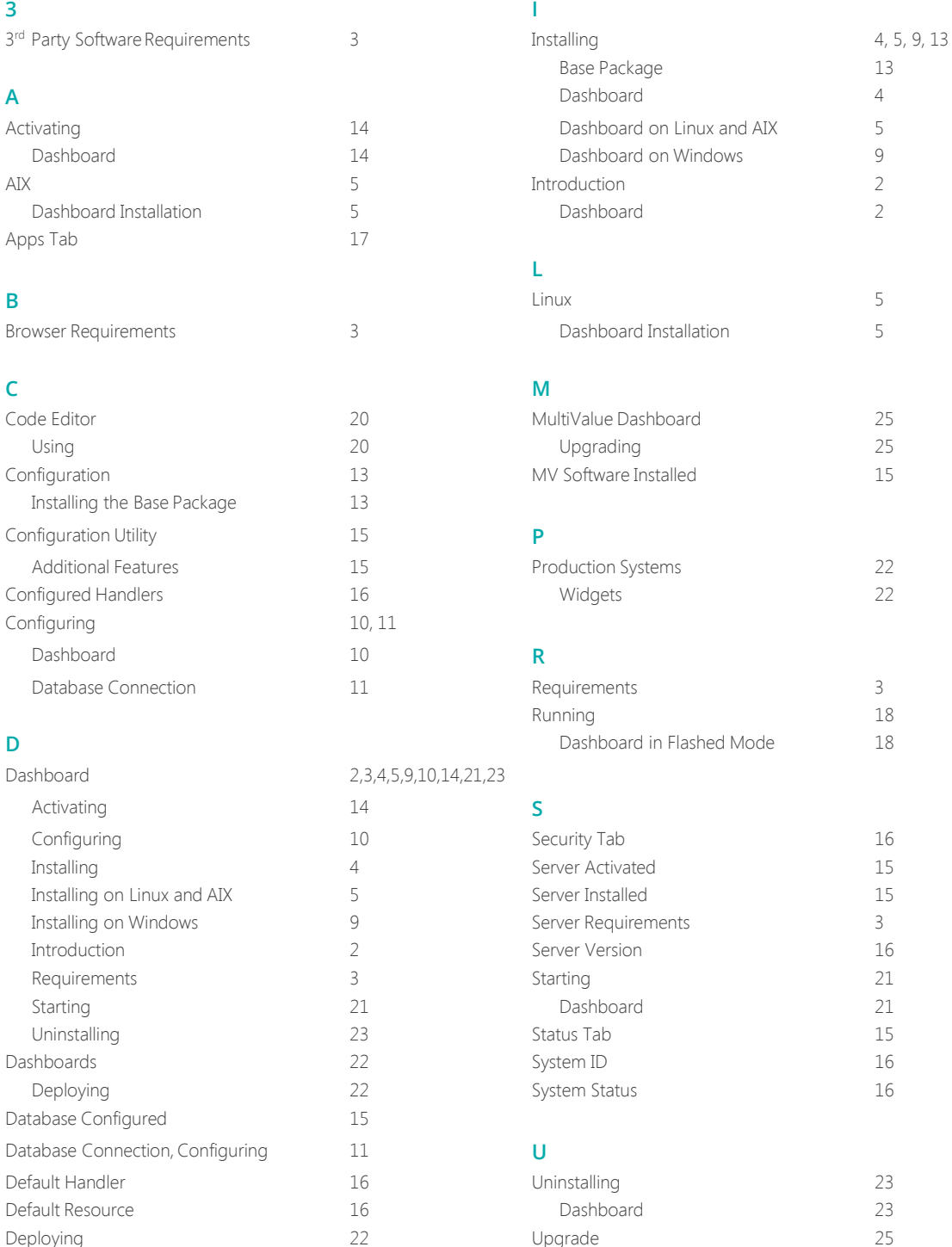

-<br>MultiValue Dashboard 25

Code Editor 20

#### **F** Flashed Mode 18<br>Running the Dashboard 18 **W** Widgets 22 Running the Dashboard Production Systems 22